## **PRIMERGY TX200 S5** ご使用上の注意

このたびは、弊社の製品をお買い上げいただきまして、誠にありがとうございます。本製品に添付されておりますマニュ アル類の内容に追加および訂正事項がございましたので、ここに謹んでお詫び申し上げますとともに、マニュアルをご覧 になる場合に下記に示します内容を合わせてお読みくださるようお願いいたします。

> 2009 年 9 月 富士通株式会社

### **1.** 『ラック搭載ガイド』**B7FH-5991-01** への追加事項

#### 「ラックマウントキット」ラックレール(**2** 本 **1** 組)の形状について

ラックレールの形状は次の 2 通りがあります。

A タイプをご使用の場合は、『ラック搭載ガイド』で説明しております手順に沿ってご使用ください。 B タイプの場合は、手順 6、7 を、次ページの手順にお読み替えください。

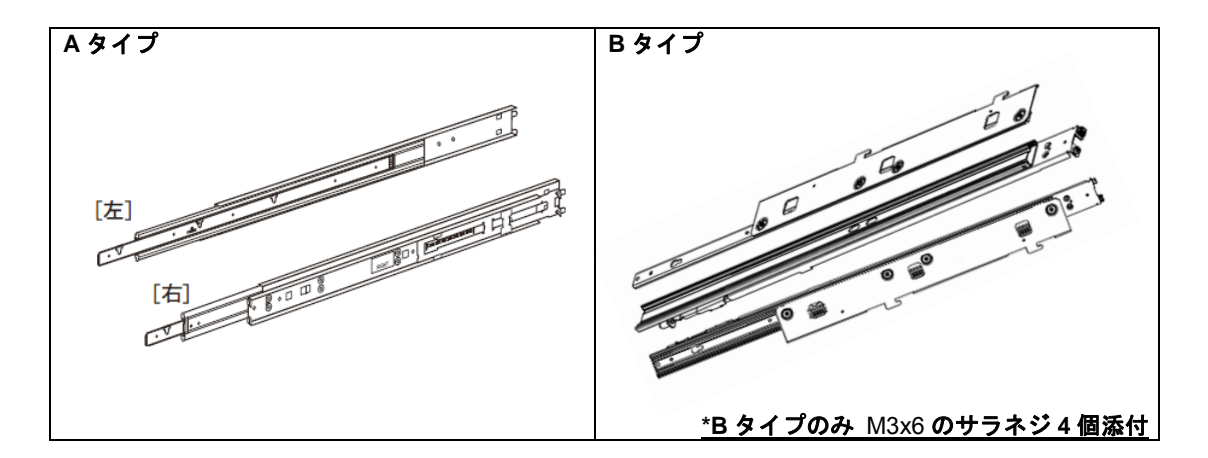

#### **6.** サーバ本体にインナーレールを取り付け、ラックに搭載する。

①インナーレールの突起部とサーバ本体の取り付け部を合わせ、サーバ本体を上から 差し込みます。 ※このとき本体の突起部がレールに引っ掛らないよう注意して差し込んでください。

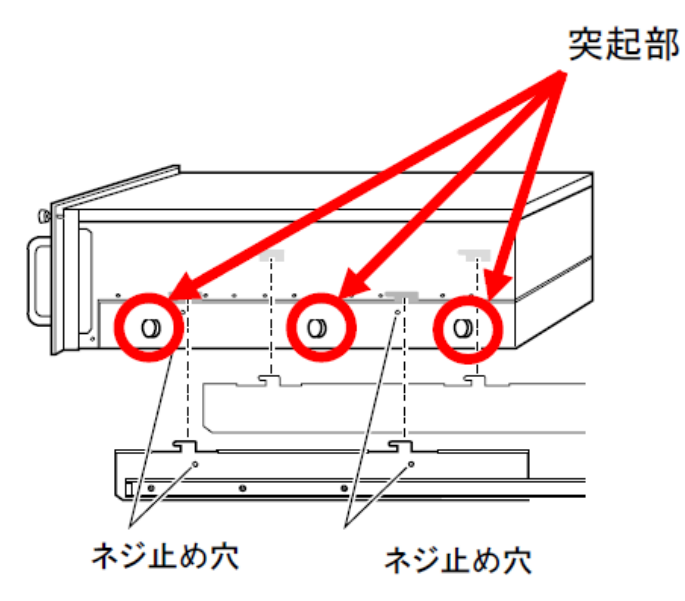

②スライドレールとサーバ本体を M3x6 のサラネジで固定します(片側 2 箇所両側計 4 箇所)。

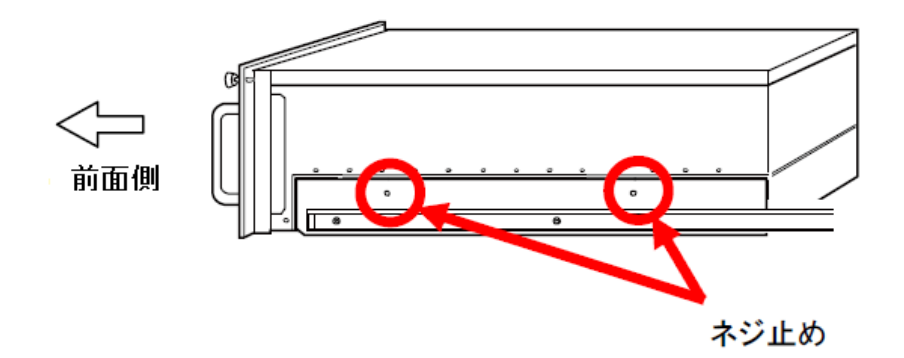

#### **7.** スライドレールを取り付けたサーバ本体をラックに搭載する。

①ブラケット側のスライドレールをロックが掛かるまで引き出します。

②スライドレールの溝にサーバ本体に取り付けたインナーレールの溝を合わせ、インナーレールのロックがかか るまで差し込みます。

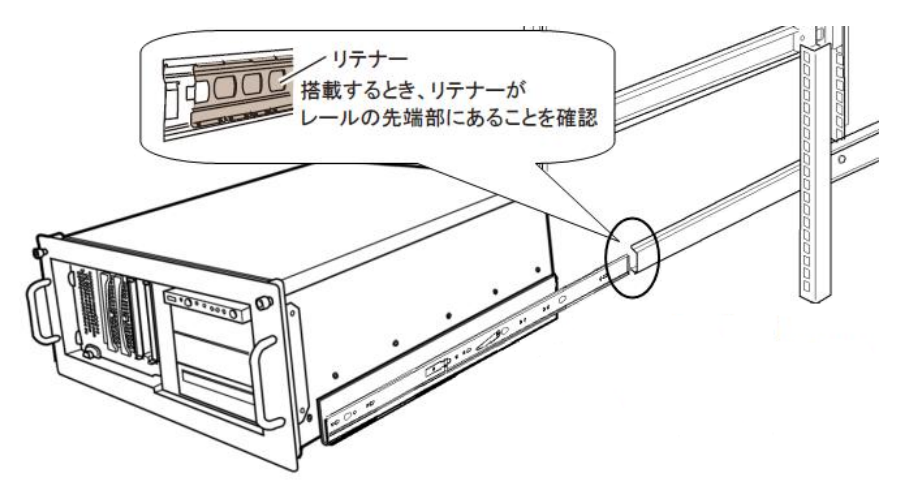

③スライドレールインナーのロックを解除し、装置を後方側に押してラックに収納します。

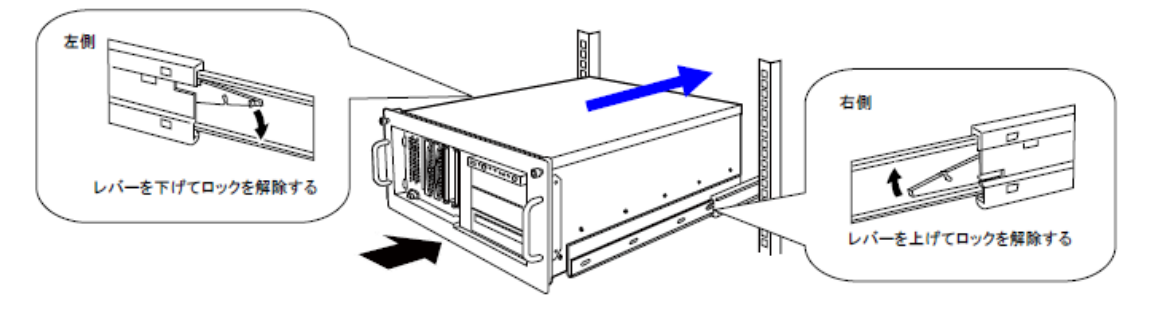

## **2.** 「**PRIMERGY TX200 S5** ユーザーズガイド:**B7FH-6241-01**」への更新事項

## **2.1**「**2.4.2** 使用できるメモリと留意事項」**(**関連ページ **50)**

誤)

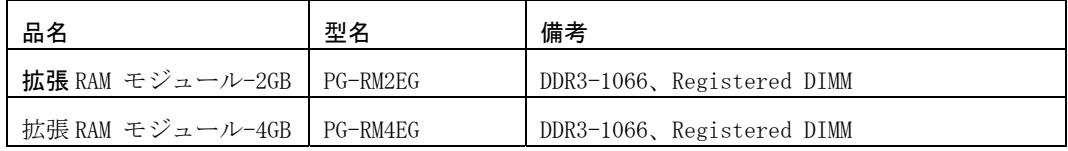

正)

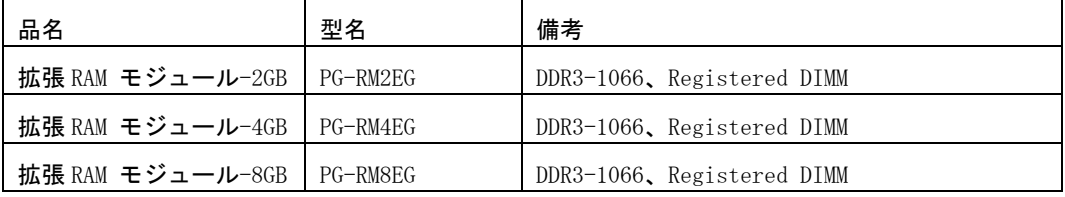

## **2.2**「**3.2.18 IPMI** サブメニュー」**(**関連ページ **115)**

追記

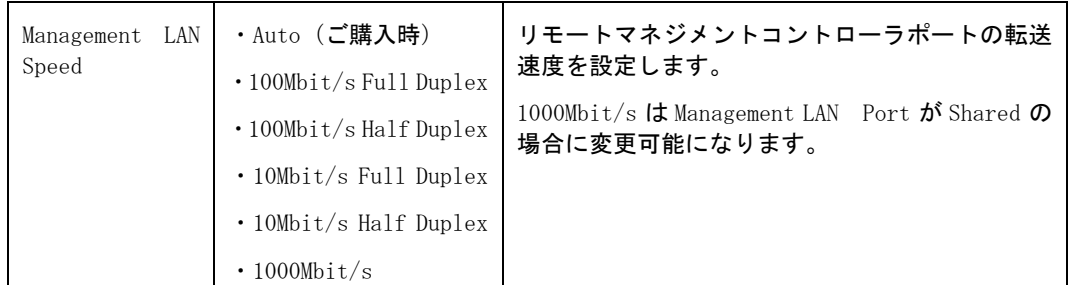

# **2.3** 付録「**A.1 SAS** モデル」**(**関連ページ **178)**

#### 訂正 誤)

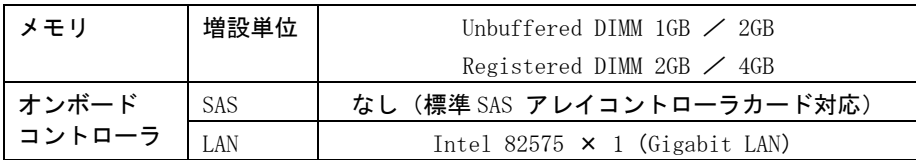

正)

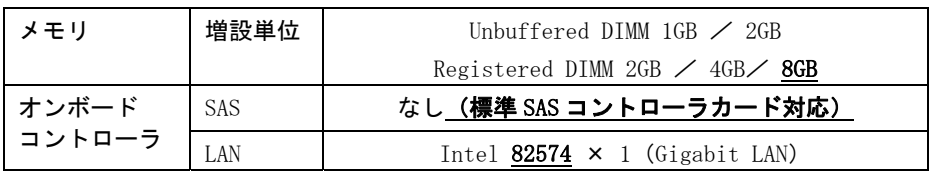

## **2.4** 付録「**A.2 SATA** モデル」**(**関連ページ **181)**

訂正 誤)

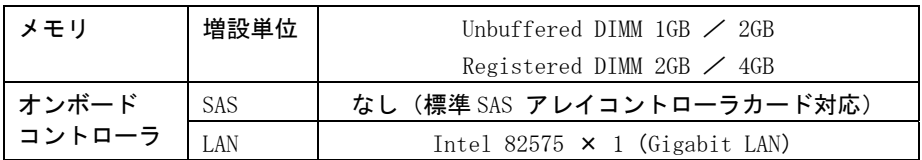

正)

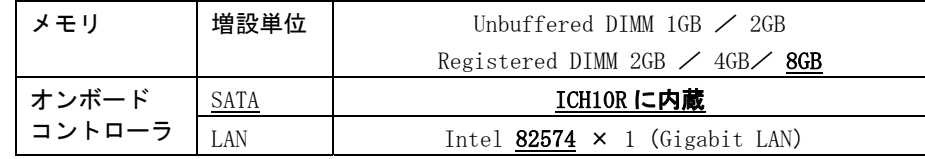

### **2.5** 付録「**B.2** メモリの仕様」**(**関連ページ **184)**

追記

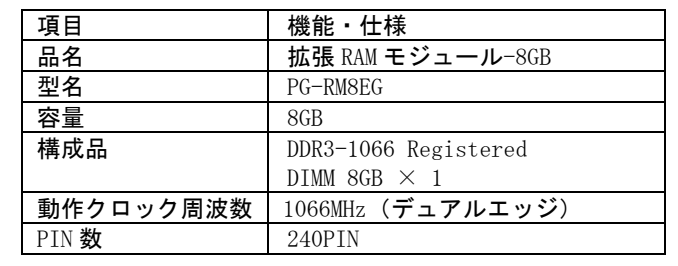

# **2.6 Wake On LAN(WOL)** 機能のご使用にあたって**(**関連ページ **115)**

### 追記

Windows 環境下において、リモートマネージメントコントローラポートが Shared に設定されている場合、 Wake On LAN (WOL)の機能がご利用になれません。Linux 環境下においては、この機能はご使用になれます。 Wake On LAN をご使用になられる場合は、BIOS セットアップユーティリティを起動していただき、リモート マネージメントコントローラポートの項目を Management に設定してください。

IPMI サブメニュー  $-$  LAN Settings  $-$ Management LAN Port

3.2.18 IPMI サブメニュー

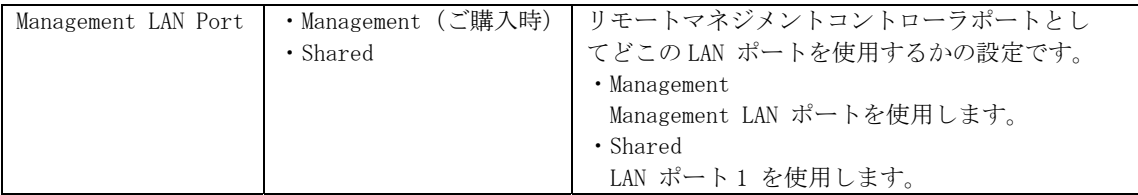

### **3.** 「**PRIMERGY TX200 S5** はじめにお読みください:**B7FH-6231-01**」への更新事項

## **6. OS** を開封する 「■**Windows Server 2003 R2** の場合」**(**関連ページ **7)**

追記

OS インストールタイプの開封情報で IP アドレスを指定した場合でも、IP アドレスは 設定されません。インストール後、別途 IP アドレスの設定を行ってください。

## **4.** 「ソフトウェアガイド:**B7FH-6161-01**」への更新事項

### **2** 章「**2.3.2 SVIM** のご使用にあたって」 **(**関連ページ **32)**

#### 訂正

誤)■フロッピーディスクの用意

SVIM を使用して OS をインストールする場合、設定した情報をコンフィグレーションファイルとしてフロッ ピーディスクに保存できます。保存したコンフィグレーションファイルは、 「2.2.2 再インストールする場合」 (→ P.27) や、「2.2.3 2 台目以降にインストールする場合」 (→ P.29) で、利用できます。 コンフィグレー ションファイルをフロッピーディスクに保存する場合は、フォーマット済み のフロッピーディスクを 1 枚用 意してください。

正)■フロッピーディスク/USB メモリの用意

SVIM を使用して OS をインストールする場合、設定した情報をコンフィグレーションファイルとしてフロッ ピーディスク、USB メモリに保存できます。保存したコンフィグレーションファイルは、 「2.2.2 再インスト ールする場合」(→ P.27)や、「2.2.3 2 台目以降にインストールする場合」 (→ P.29)で、利用できます。 コ ンフィグレーションファイルをフロッピーディスクに保存する場合は、フォーマット済み のフロッピーディス クを 1 枚用意してください。

18 重要

Windows Server 2008(32-bit)をインストールする場合、あらかじめ BIOS の Boot メニューにて以下の変更を 行ってください。

- 1. BIOS セットアップユーティリティを起動します。
- 2. 「Boot」メニューを選択し、「Boot priority order」で【↑】【↓】キーを押して USB メモリデバイス「USB KEY:<USB メモリデバイス名>」を選択します。
- 3. 【X】キーを押し「USB KEY:<USB メモリデバイス名>」を「Excluded from boot order」内に移動しま <u>す。</u>
- 4. BIOS セットアップユーティリティを終了し、サーバの電源を切ります。

この設定を行わない場合、自動インストールが途中で止まってしまいます。必ず設定を変更してください。 Windows Server 2008 をインストール後は、変更した設定を元に戻してください。

お使いのサーバで使用可能な USB フロッピーディスクドライブ、USB メモリについては、「PRIMERGY」ペ ージの「システム構成図」(http://primeserver.fujitsu.com/primergy/system.html)をご覧ください。

## **5.** 「**ServerView** ユーザーズガイド**:B7FH-6251-01**」への更新事項

## 付録「**A.2 SVOM** のトラブルシューティング」 ■ドメインコントローラへの昇格、ドメインコントローラからの降格 ● タスクの再設定が必要な場合

### (関連ページ **276**)

当箇所に記載の手順は無効な手順です。この処理を実施しても、設定されたタスクが正常に動作しません。 ドメインコントローラへの昇格、ドメインコントローラからの降格に伴い、タスクの再設定を行う場合には、下 記の訂正手順を必ず実施願います。

#### 訂正

#### 誤)

- *5.* SVOM のタスクの再スケジュールを行います。
	- 1 管理者権限を持ったアカウントで、対象 SVOM が動作しているサーバ/パソコンにログインします。 2 次のバッチファイルを実行します。
		- IIS の場合
		- C:\Inetpub\scripts\ServerView\Tools\SVSqlJobsSchtasks.bat
		- Apache2.0 / Apache2.2 の場合

C:\Program Files\Fujitsu\F5FBFE01\ServerView Service\scripts\ServerView\Tools\SVSqlJobsSchtasks.bat 「タスクの設定が正常に終了しました。」と表示されれば終了です。

上記メッセージが表示されない場合や、エラーが表示された場合は、再度バッチファイルを実行してく ださい。

- 正)
- *5.* SVOM のタスクの再スケジュールを行います。
	- 1 インターネット情報ページ (http://primeserver.fujitsu.com/primergy/) を表示し、「ダウンロード」→ 「ダウンロード検索」の順にクリックして、対象の機種の最新の「ServerView Console / Operations Manager for Windows 用 データベースログ肥大化対処ツール」をダウンロードしてください。
	- 2 ダウンロードしたファイルを解凍します。
	- 3 展開後、下記に格納されたファイルを解凍します。 Tools\FNS-18761\FNS-18761.zip
	- 4 管理者権限を持ったアカウントで、対象 SVOM が動作しているサーバ/パソコンにログインします。
	- 5 手順 3 にて作成された SVSqlJobsSchtasks.bat を対象 SVOM が動作しているサーバ/パソコンで実行 してください。 「タスクの設定が正常に終了しました。」と表示されれば終了です。 上記メッセージが表示されない場合や、エラーが表示された場合は、再度バッチファイルを実行して ください。
	- 6 手順完了後は展開されたフォルダ及び、使用したバッチファイルは削除してかまいません。

### **6.**「リモートマネジメントコントローラユーザーズガイド**:B7FH-6291-01**」への訂正事項

## **4** 章「**4.10.2** ディレクトリサービス構成」 **(**関連ページ **71)**

#### 追記

該当ページの表に、以下の項目を追加します。

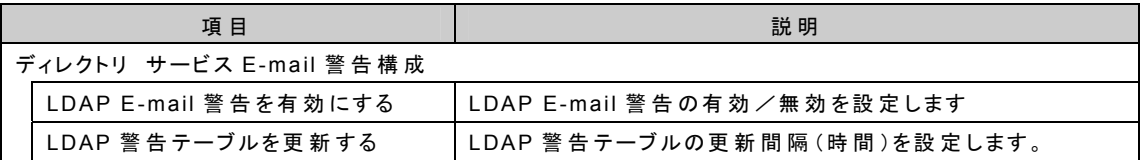

-以上-